# **Fysetc E4 und OnstepX**

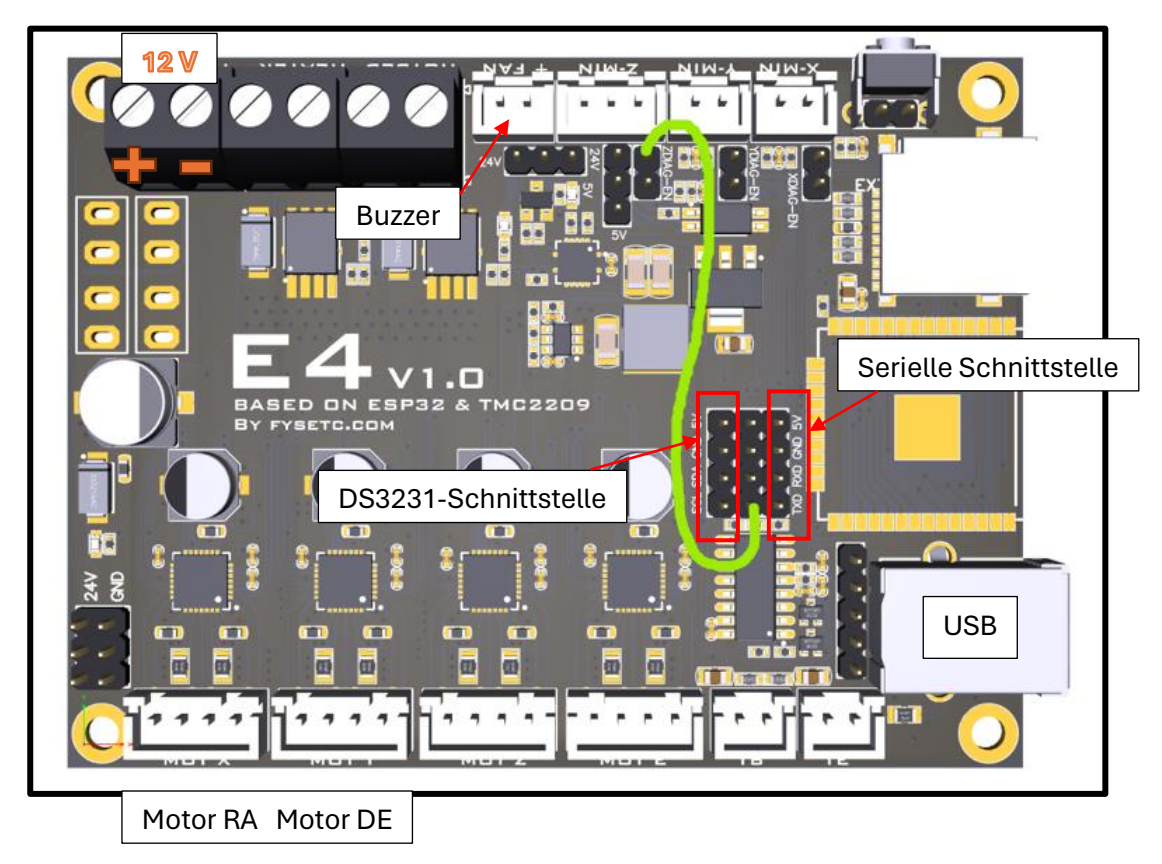

Alle Steckbrücken entfernen, nur die grüne Brücke setzten und 12V anschließen:

USB anschließen und folgenden Link aufrufen:

<https://graydigitalarts.com/OnStep-Web-Tools/>

(Wird das Board von Windows nicht erkannt, vorher CH340-Treiber für USB-Schnittstelle installieren)

Version auswählen, verbinden, Port auswählen und Software aufspielen

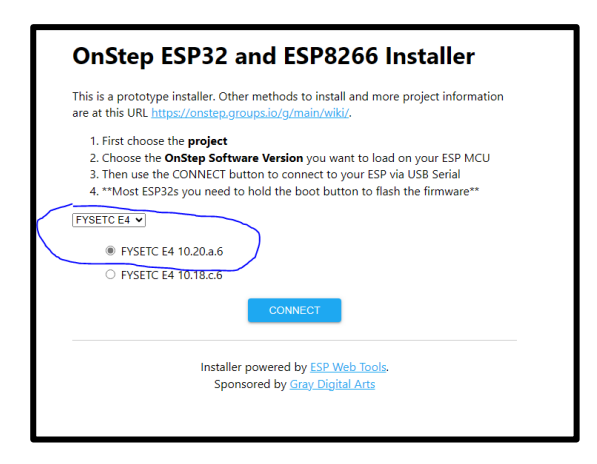

Es wird eine Standard-Installation aufgespielt, die mit dem Webbrowser später angepaßt werden kann. Die Arduino-Programmierumgebung wird hier nicht benötigt

Es werden die RX und TX-Pins der USB-Schnittstelle genutzt

Entweder USB oder Bluetooth oder Handbox ist möglich

Bei Steuerung über PC (ASIAIR oder NINA etc.) darf Bluetooth-Modul bzw. Handbox nicht angeschlossen sein!

(Bluetoothmodul mit Level 3,3V an TX/RX und Power 3,6…6V auswählen, steht auf Rückseite)

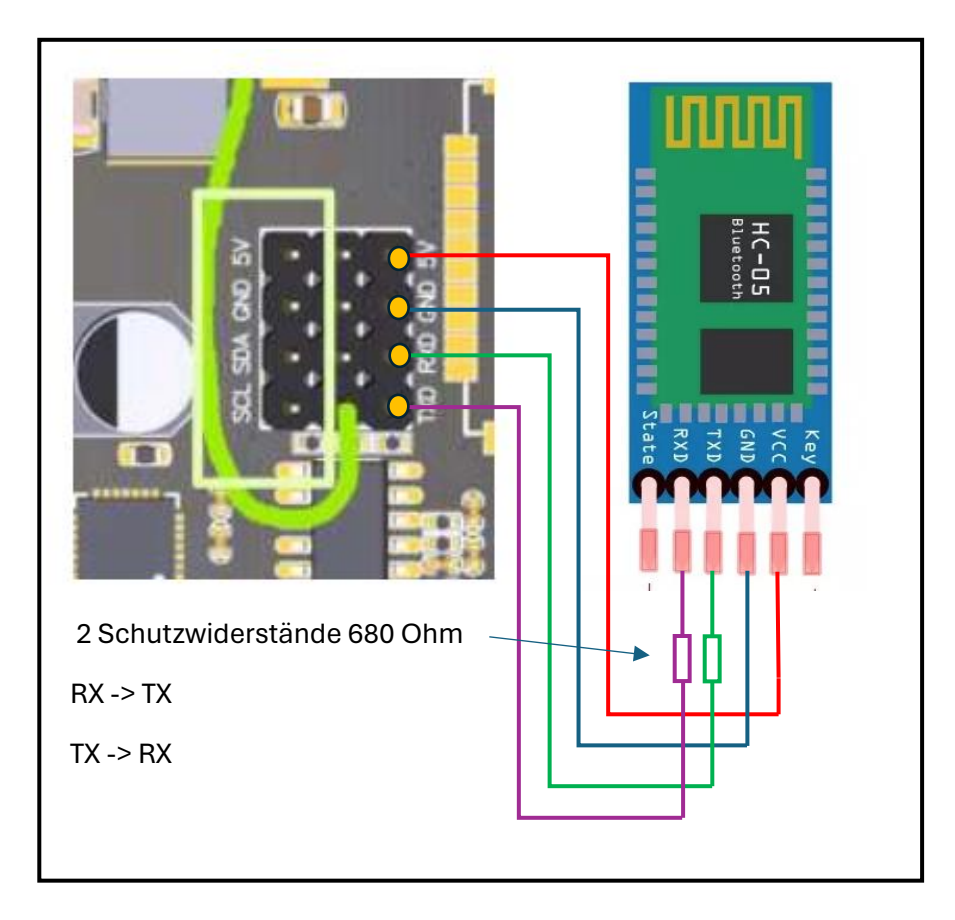

Statt Bluetoothmodul kann auch Handbox mit serieller Schnittstelle angeschlossen werden

TX Fysetc -> Schutzwiderstand -> RX Handbox

RX Fysetc -> Schutzwiderstand -> TX Handbox

+5V / GND Fysetc -> +5V / GND Handbox

Die 680Ohm-Widerstände sollen einen Schutz darstellen, falls doch einmal USB und Bluetooth/Handbox gleichzeitig angeschlossen sind (allerdings Datenübertragung dann gestört, aber es geht nichts kaputt)

#### **Praktische Umsetzung:**

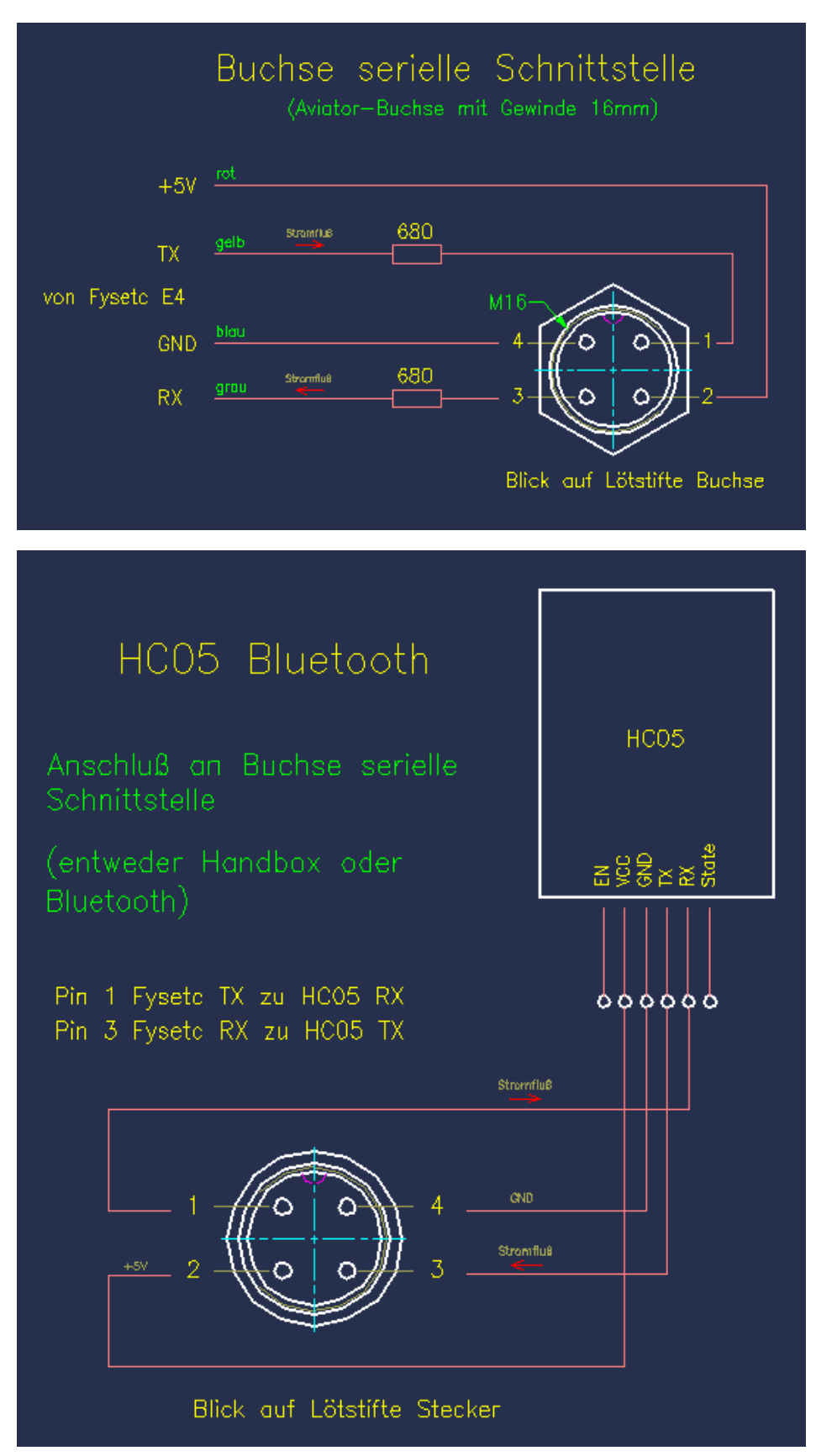

(Handbox hat gleiche Belegung, siehe Schaltplan am Ende)

## **Anschluß RTC-Modul DS3231**

Echtzeituhr

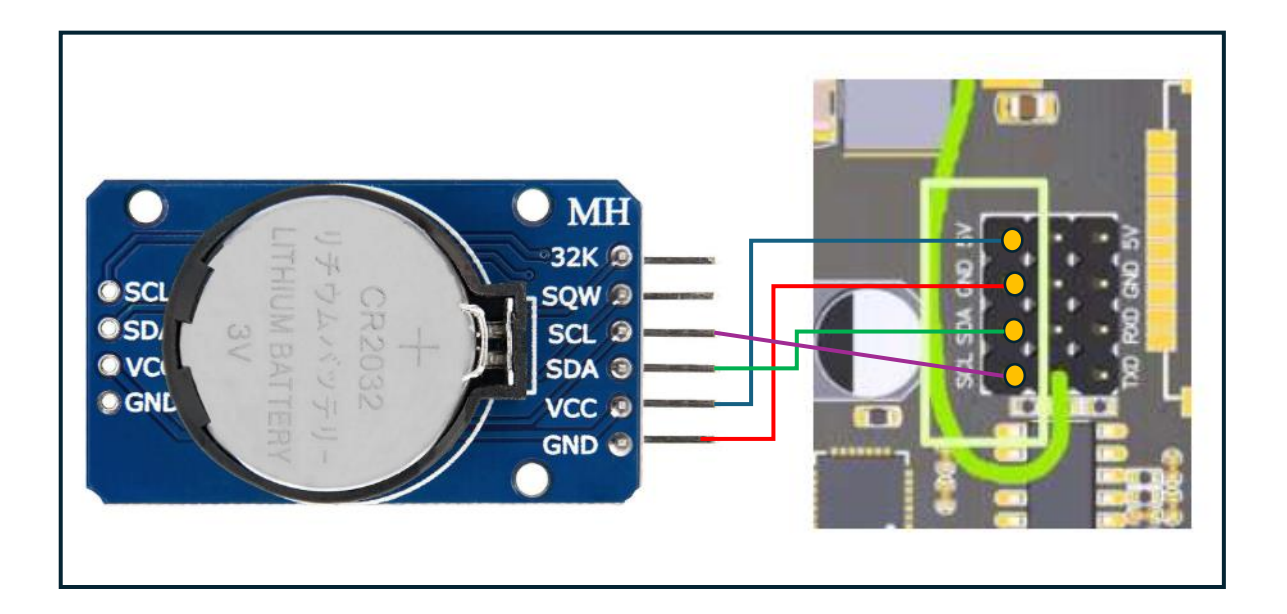

## **Anschluß LED und Summer**

Grünen Jumper setzen, um Schnittstelle und interne LED zu aktivieren

Buzzer (passiv) an FAN anschließen, bei Bedarf auch externe LED am gleichen Anschluß

externe LED und interne LED haben habe gleiche Funktion -> ist Buzzer aktiv, leuchten die LED

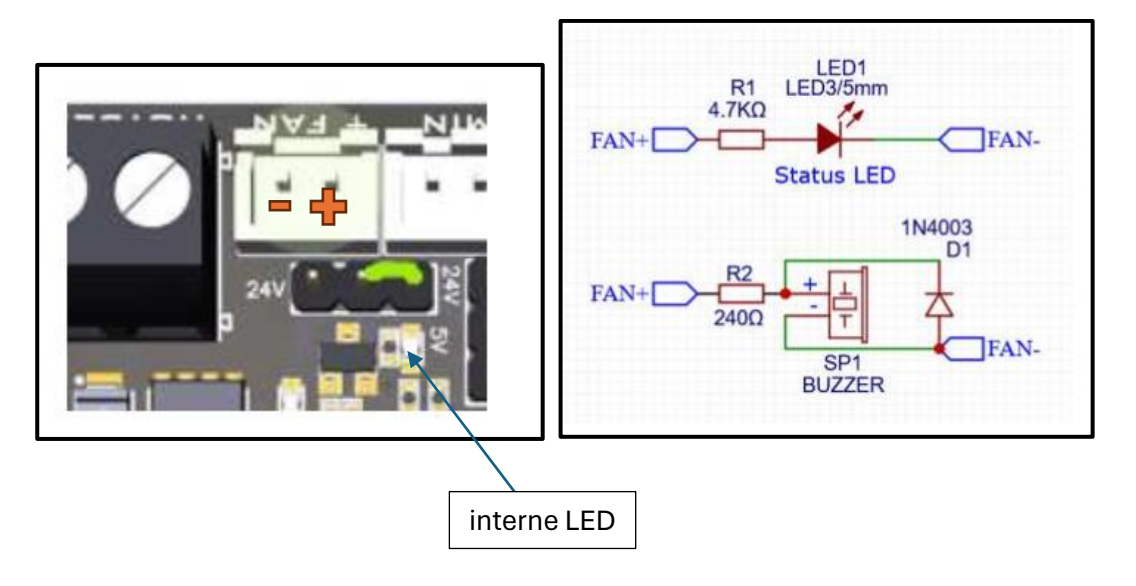

## **Erstkonfiguration mit Bluetooth**

Handy Einstellungen Bluetooth: verfügbare Geräte anzeigen lassen Mac-Adresse wird kurz angezeigt -> merken (zumindest die letzten 4 Stellen) für OnStep-App kurz danach ist die MAC-Adresse weg und es steht HC-05 in Anzeige -> Handy damit verbinden Passwort ab Werk: 1234 GPS einschalten am Handy Onstep-App öffnen, 3 Punkte oben anklicken, und auf Connection gehen: Mac-Adresse vom HC05 suchen und bestätigen Nach Verbindungsaufbau wieder 3 Punkte oben anklicken Beobachtungsort und Zeitzone eingeben, Daten vom Handy übernehmen (current Position) Limits setzten: über Kopf +90, Horizont -10, Ost und West jeweils +15° (d.h. Montierung kann 15° über den Meridian laufen, bevor Flip notwendig wird) Startmenü Initialize/Park: Uhr stellen OnStep-App schließen

## **Weitere Konfiguration mit Handbox**

Mit Bluetooth ließ sich der Buzzer nicht aktivieren, das ging aber mit Handbox:

Settings -> Buzzer -> Buzzer on

#### **Weiter mit Webbrowser (Motordaten anpassen, WLAN einrichten)**

## **Konfiguration mit Webbrowser**

Fysetc baut WLAN-Netzwerk mit Kennung OnStepX auf, damit verbinden

Passwort: password

Im Browser 192.168.0.1 aufrufen, es erscheint die Homepage des Webbrowsers

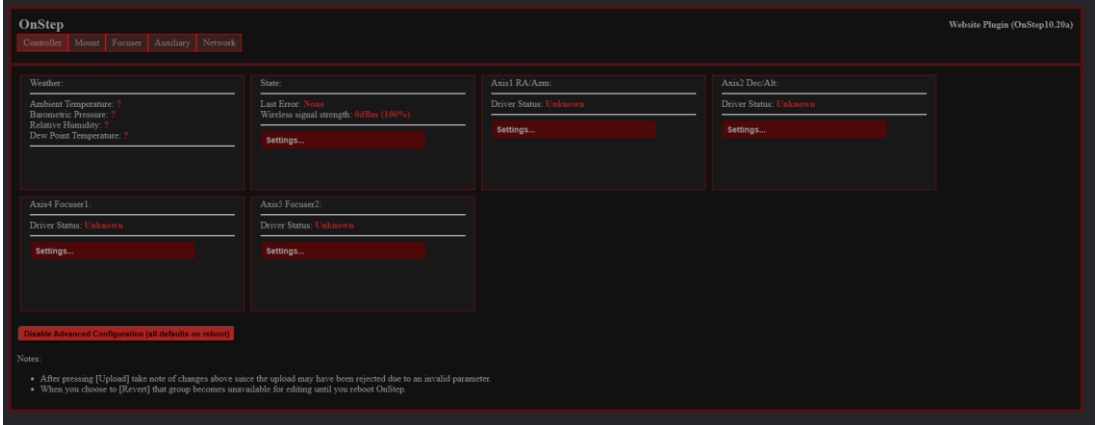

bei Network SSID und Passwort ändern (damit man auf Teleskoptreffen sein eigenes Gerät finden kann und kein Fremder sich einloggen kann)

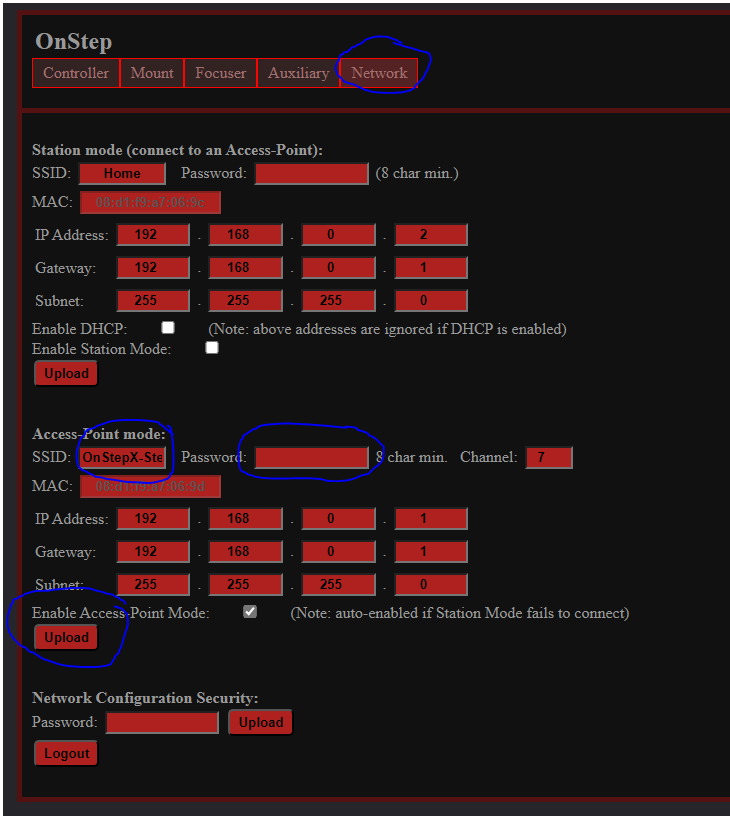

Mit Upload bestätigen, Fysetc ausschalten, kurz warten, wieder einschalten und mit PC mit den neuen Daten verbinden

Montierungstyp und Motordaten eingeben (aus Excel-Sheet)

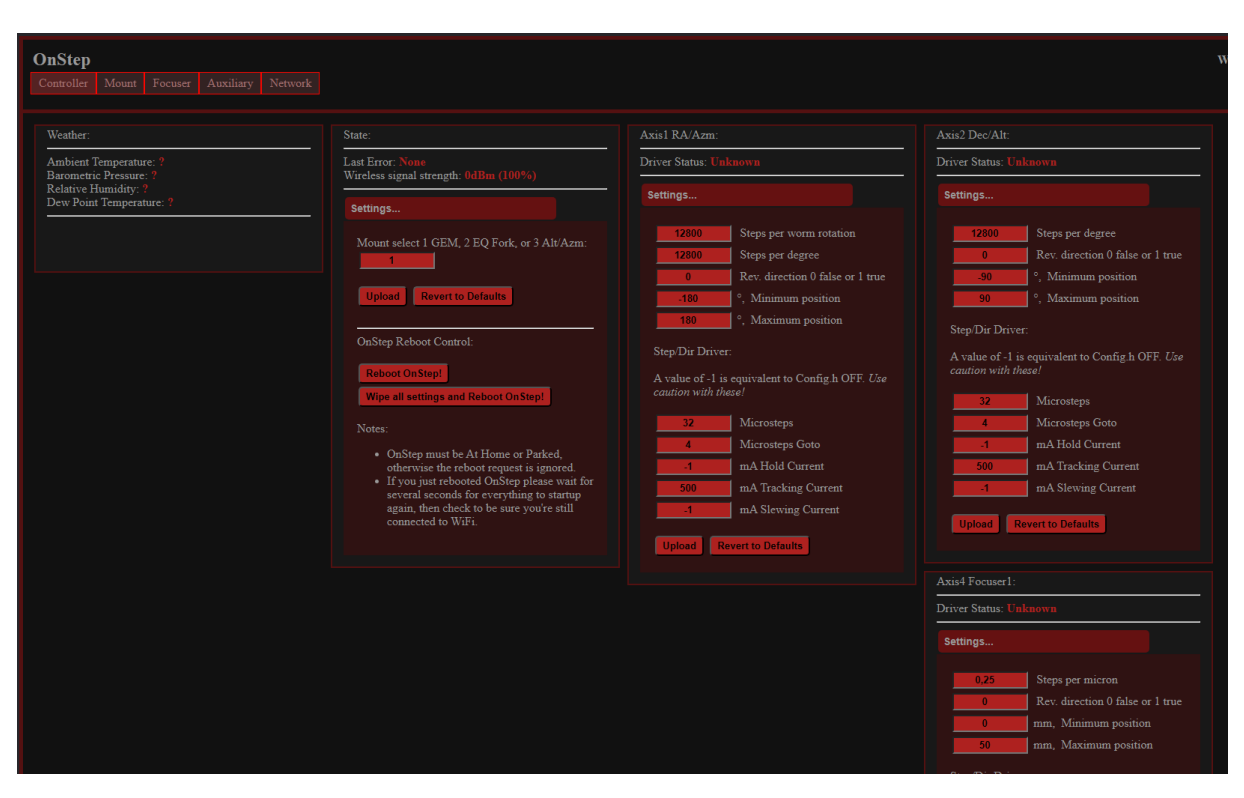

Einzeln durchklicken und mit Upload bestätigen

Motorströme: siehe Config.h im Arduino-Code

// for TMC2130, TMC5160, TMC2209, TMC2226 STEP/DIR driver models:

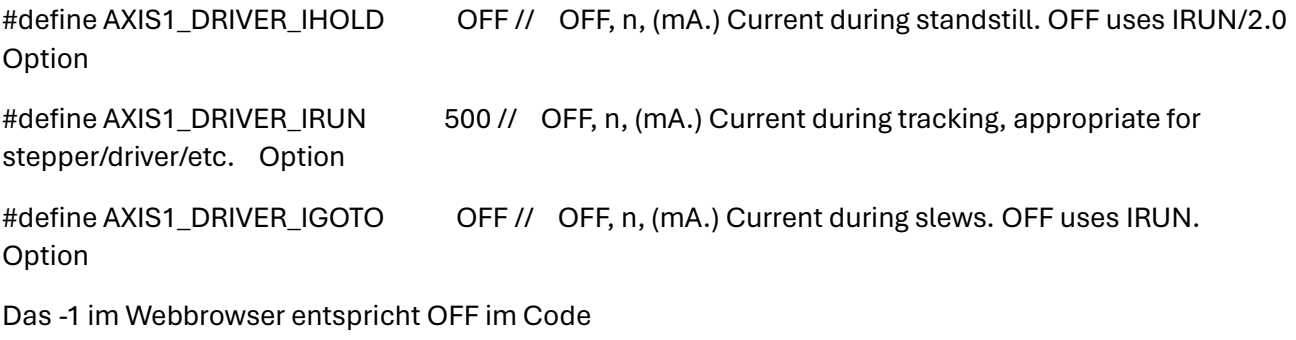

Ich setzte für RA und DE als Startwert und teste damit erstmal:

DRIVER\_IHOLD 200mA

DRIVER\_IRUN 500mA

DRIVER\_IGOTO 800mA

(Hat für alle meiner Montierungen mit alter Steuerung bisher gereicht)

Mount-Seite: Beobachtungsort und Zeit sind schon von Handy-App vorhanden, die anderen Knöpfe zum Testen, ob sich alles bewegt. Ist die Handbox angeschlossen, sieht man das dort auch in der Anzeige.

Umgekehrt sieht man im Webbrowser an der Anzeige, wenn man an der Handbox etwas macht.

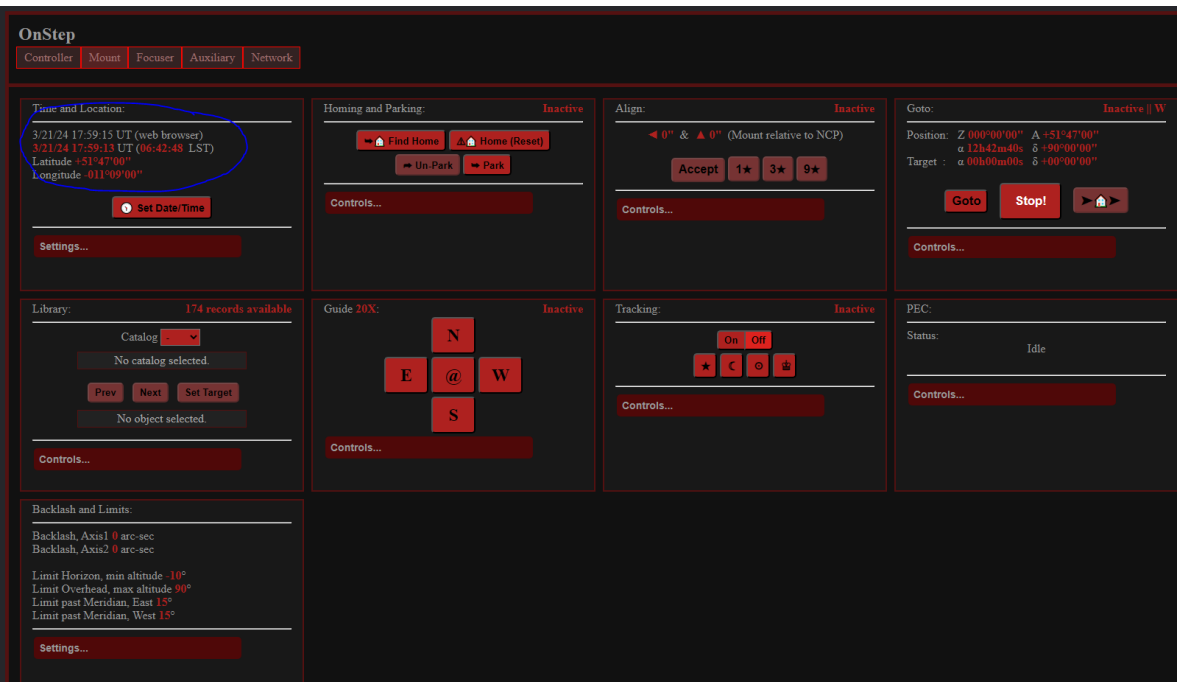

Wer Fokussierer hat, hier durchklicken:

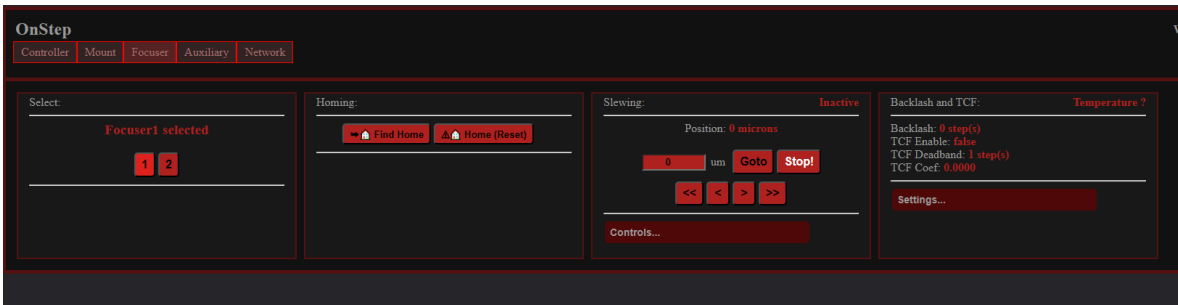

Wer Heizbänder steuern will, ist hier richtig (setzt allerdings Temperatursensoren voraus)

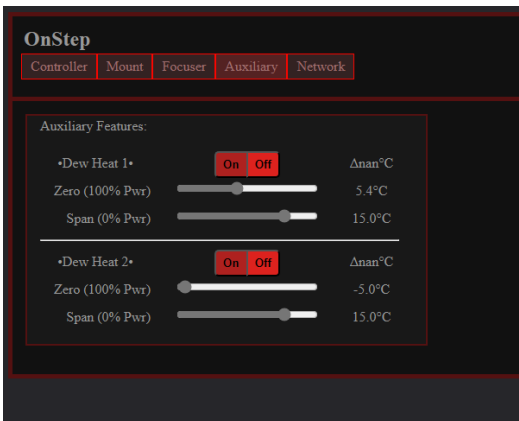

Um auf die Network-Seite zu kommen, ist als Passwort password einzugeben (hat nichts mit dem geänderten WLAN-Passwort zu tun)

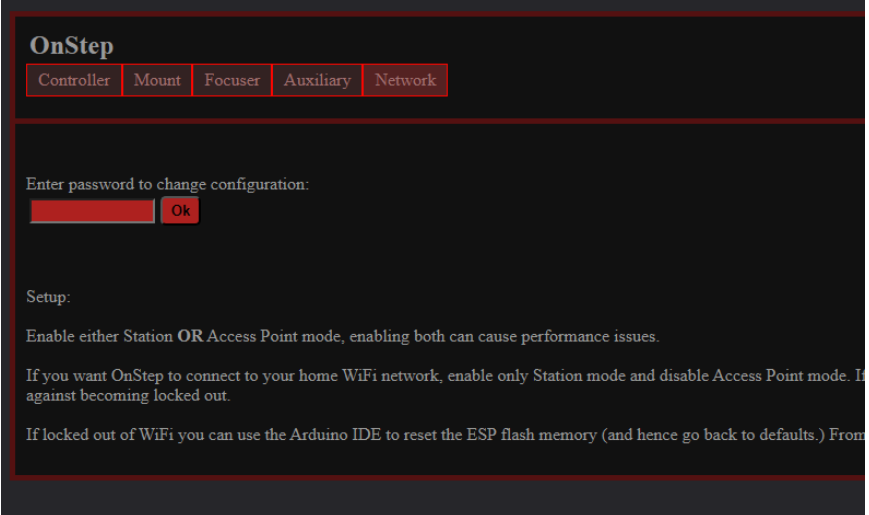

Um das auch zu ändern, unten neu eingeben und Upload klicken:

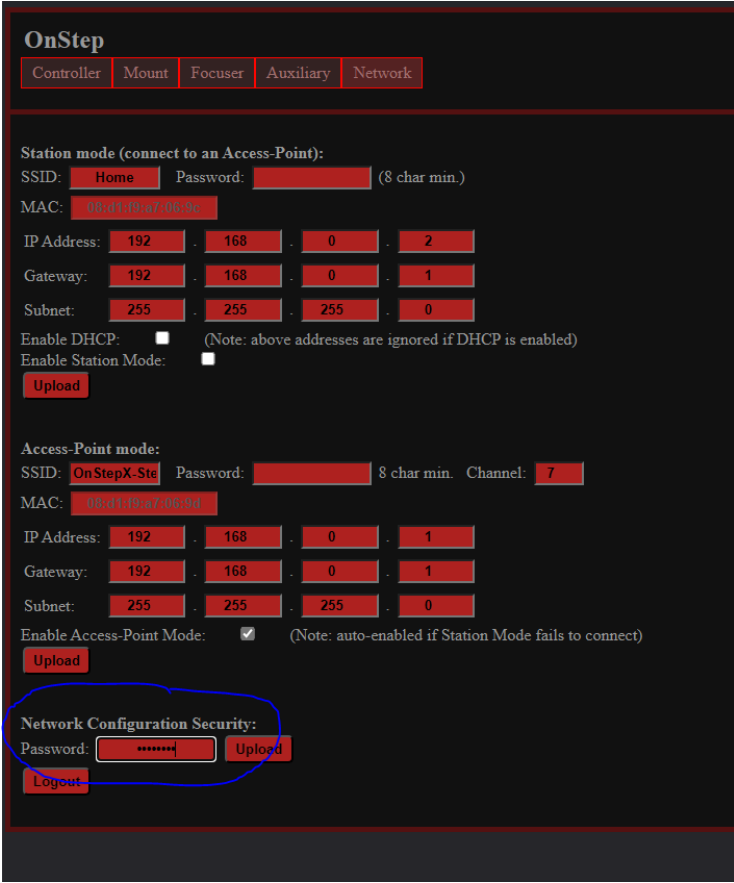

(habe WLAN und Network Configuration Security Passwort identisch gemacht, um nicht durcheinander zu kommen)

#### Zum Testen Logout drücken

Ich brauchen den Webbrowser nur, um die Motordaten anzupassen, den Rest kann ich mit Handbox oder Bluetooth machen.

21.03.2024 STEKU

## **Schaltpläne:**

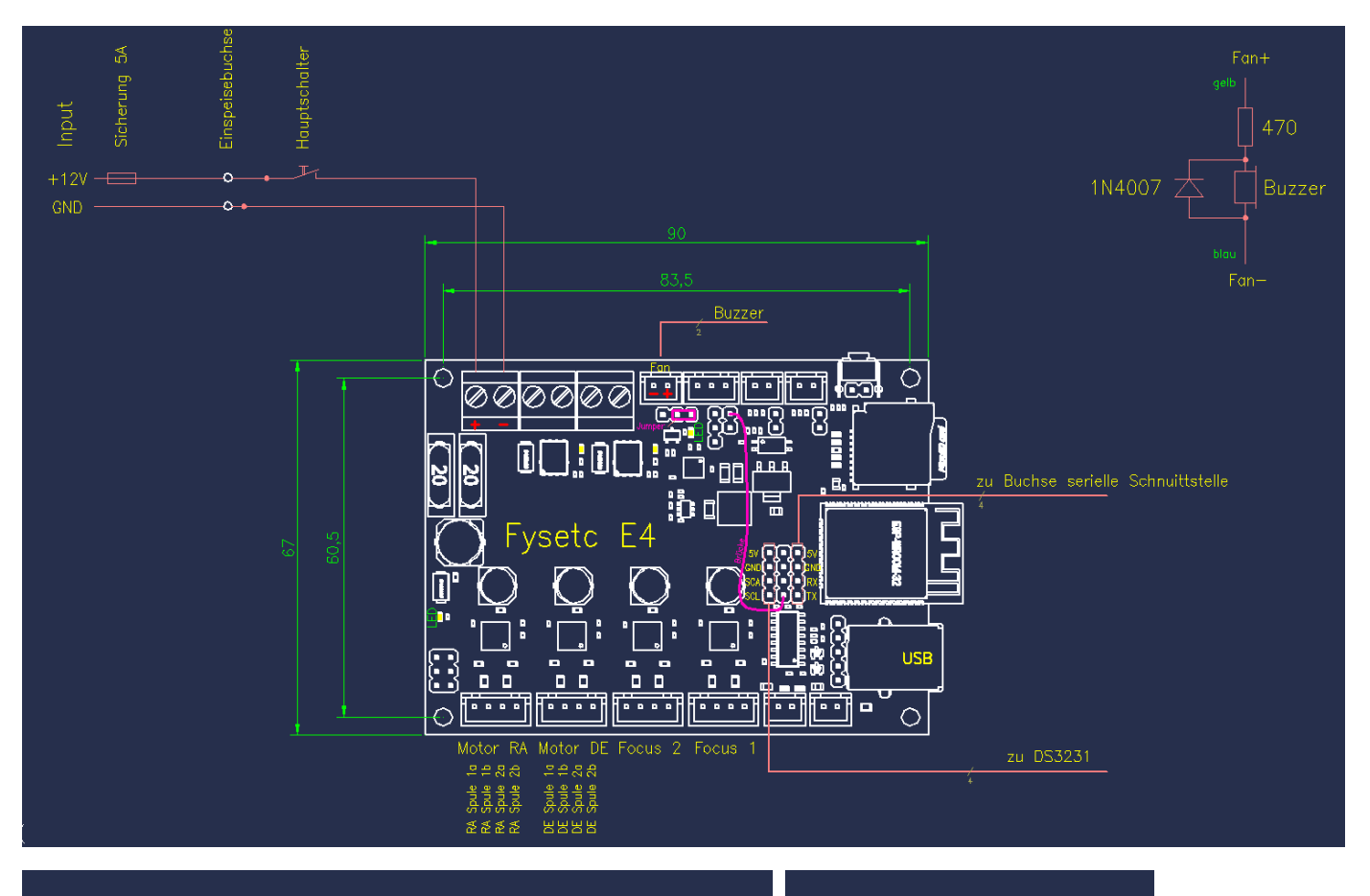

## Motorkabelanschluß

Sub-D 9-polig Buchse im Steuerungsgehäuse<br>Stecker am Motorkabel

Blick auf Lötstifte Buchse

Motorkabel Ölflex  $9 + PE \times 0.5$ 

(Ademummer vom Ölflex-Kabel) .<br>(Ader 3 und gelb/grün frei).

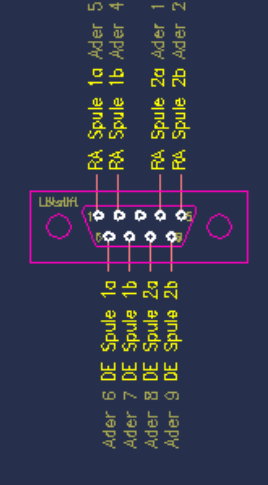

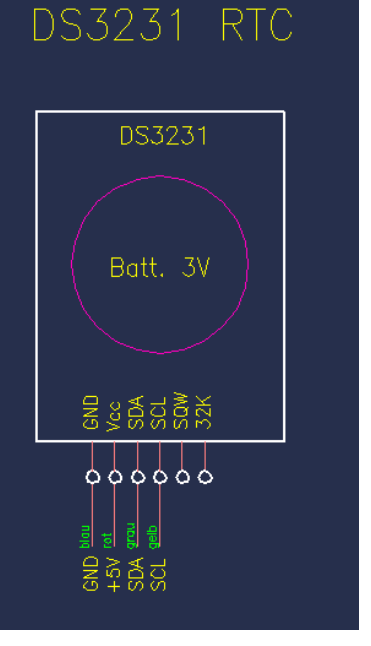

#### **Handbox mit serieller Schnittstelle an RX/TX**

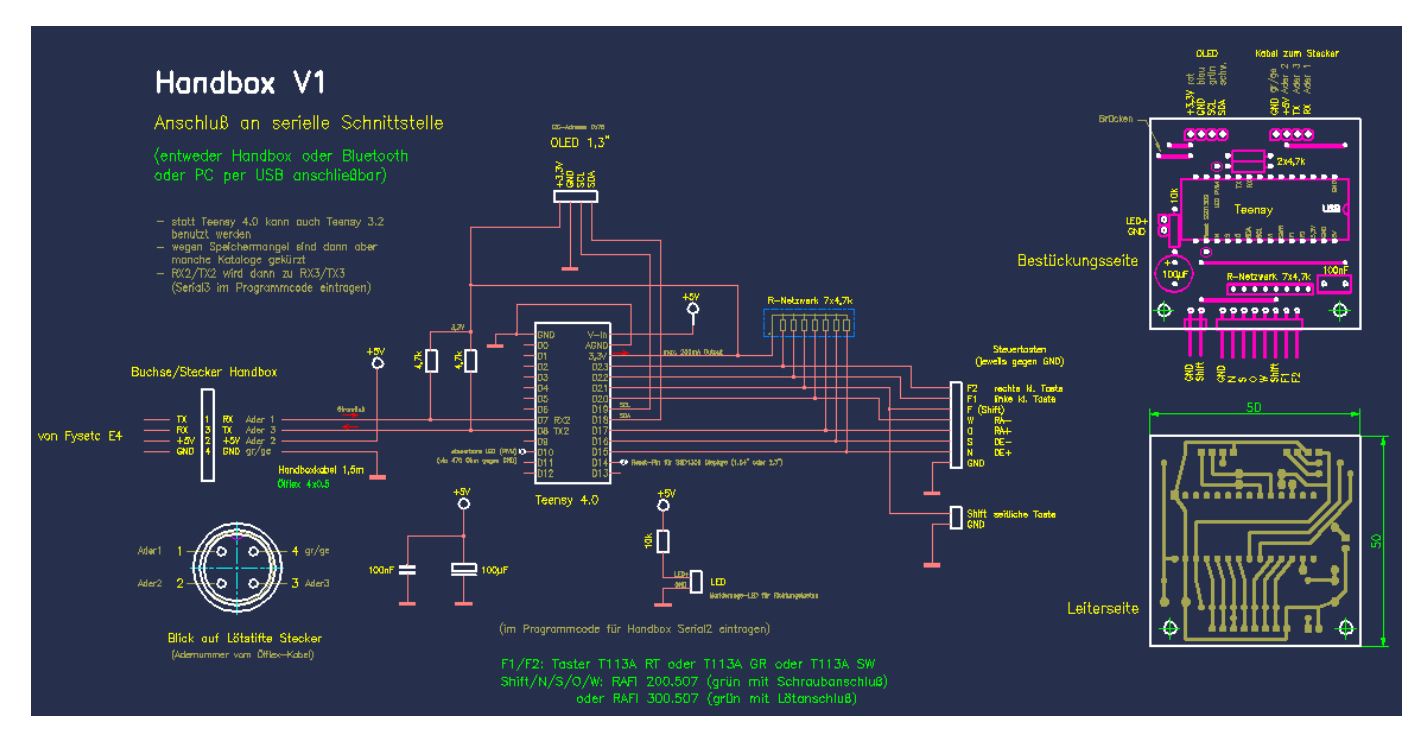

#### Gehäuse: Reichelt 1591CGY (grau)

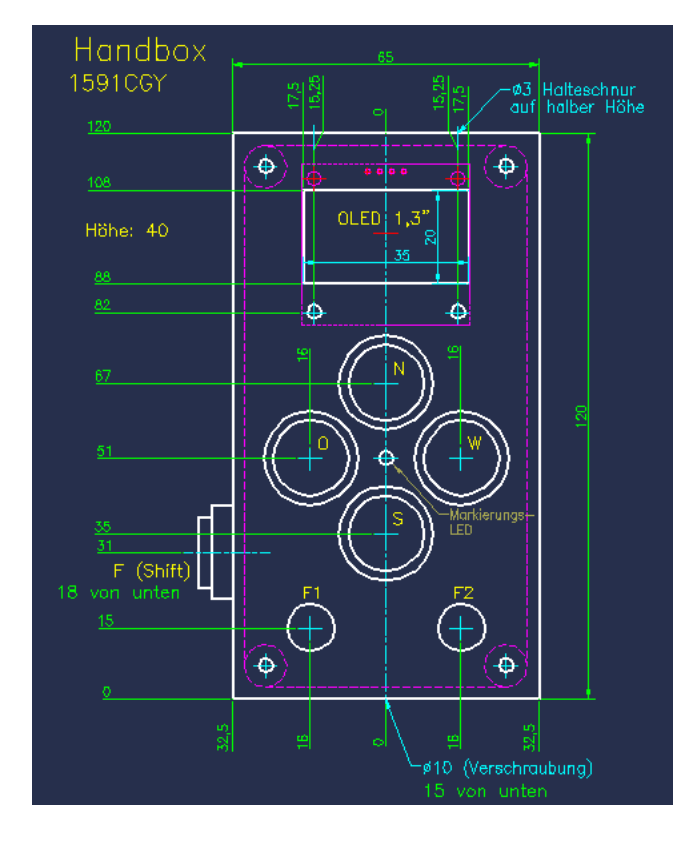

### Config.h Originalcode:

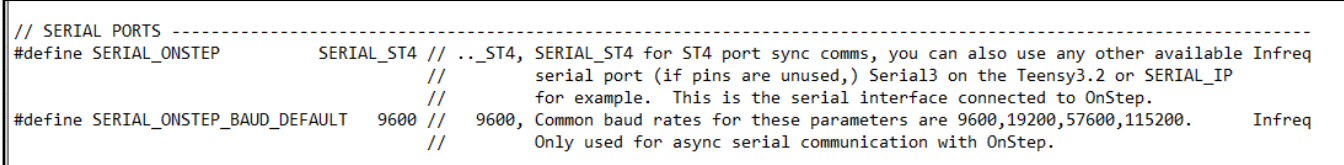

#### Geänderter Code:

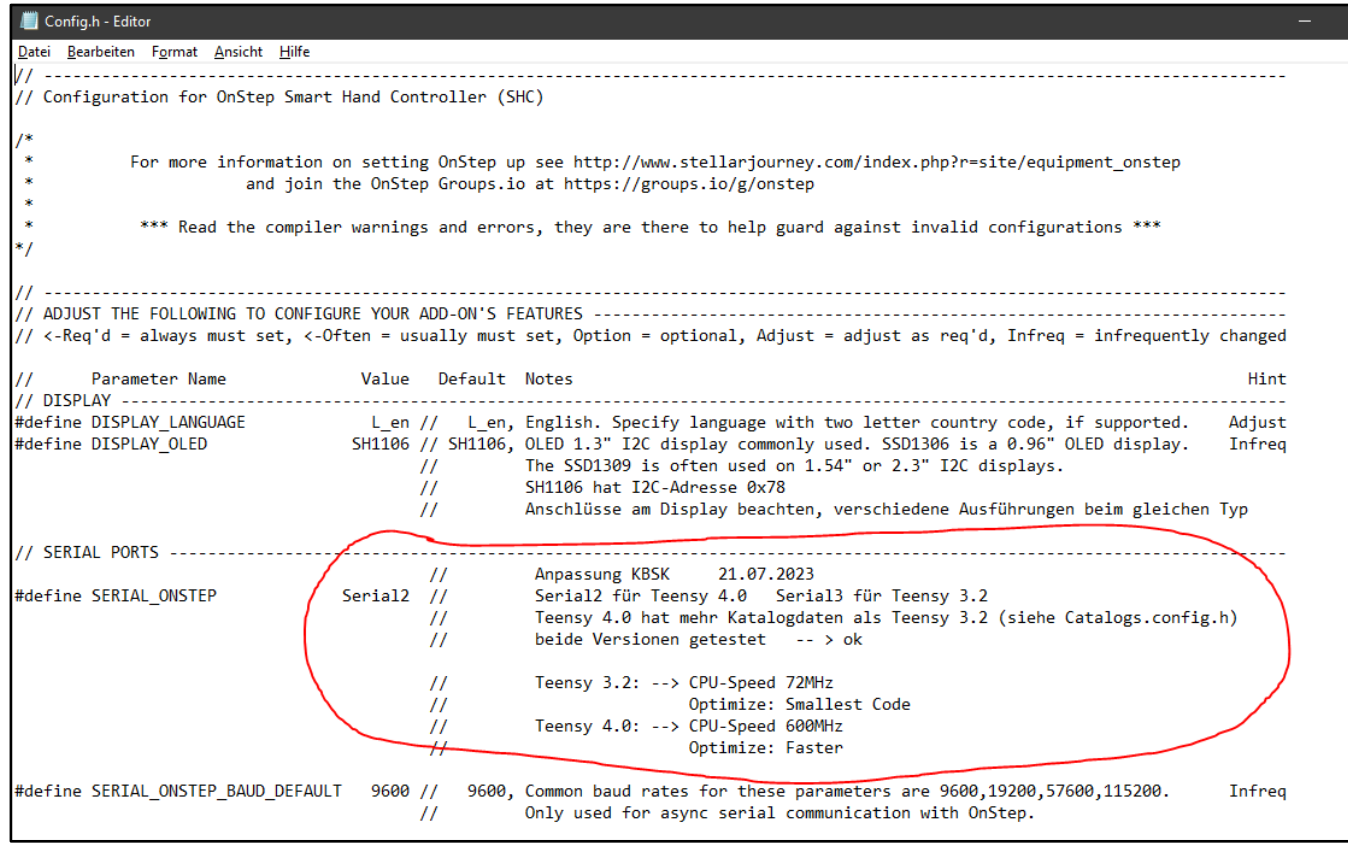

#### Schnittstelleneinstellung Arduino-IDE 1.8.19 mit Teensy-Umgebung

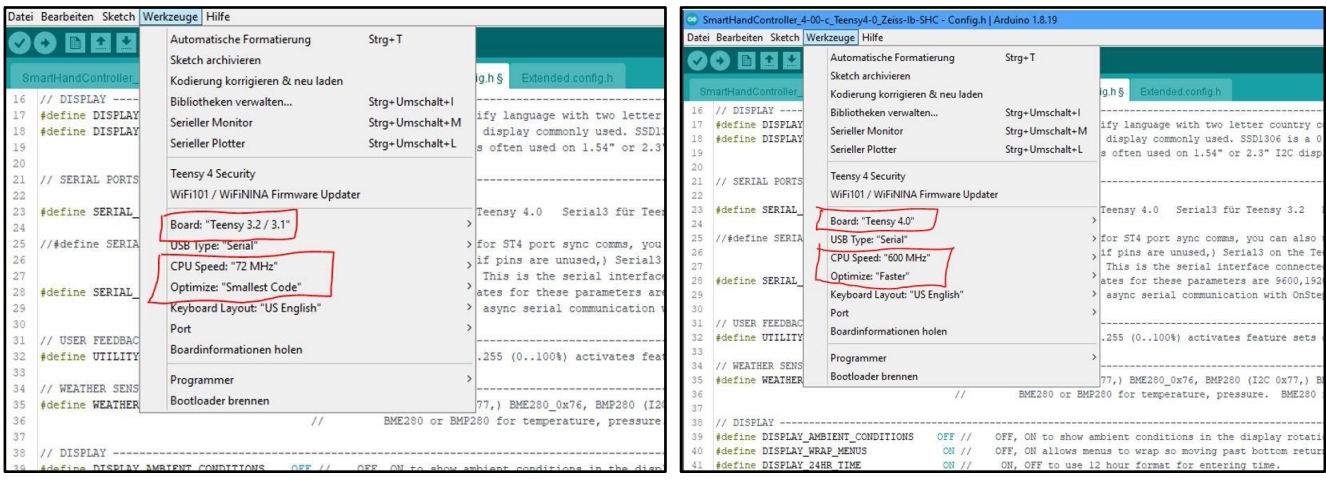